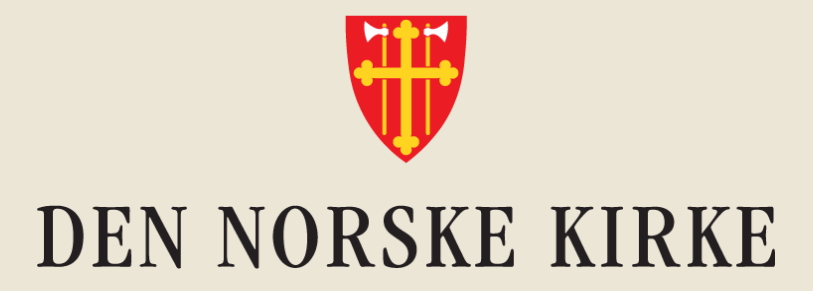

# **Velkommen til Innføring i Teams, del 4**

Dagens tema: Noen fallgruver og hvordan unngå dem

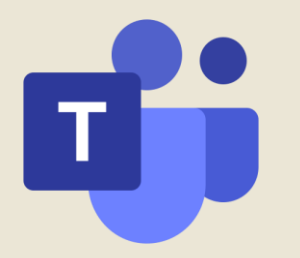

## **Innhold**

- Teams-rom som «forsvinner»
- Rot i Filer i Teams-rommet
- Copies by accident
	- Hvordan se om du jobber i felles fil eller om du holder på å opprette en lokal kopi
- Felles filer som forsvinner
- Tips til veien videre

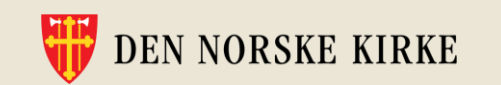

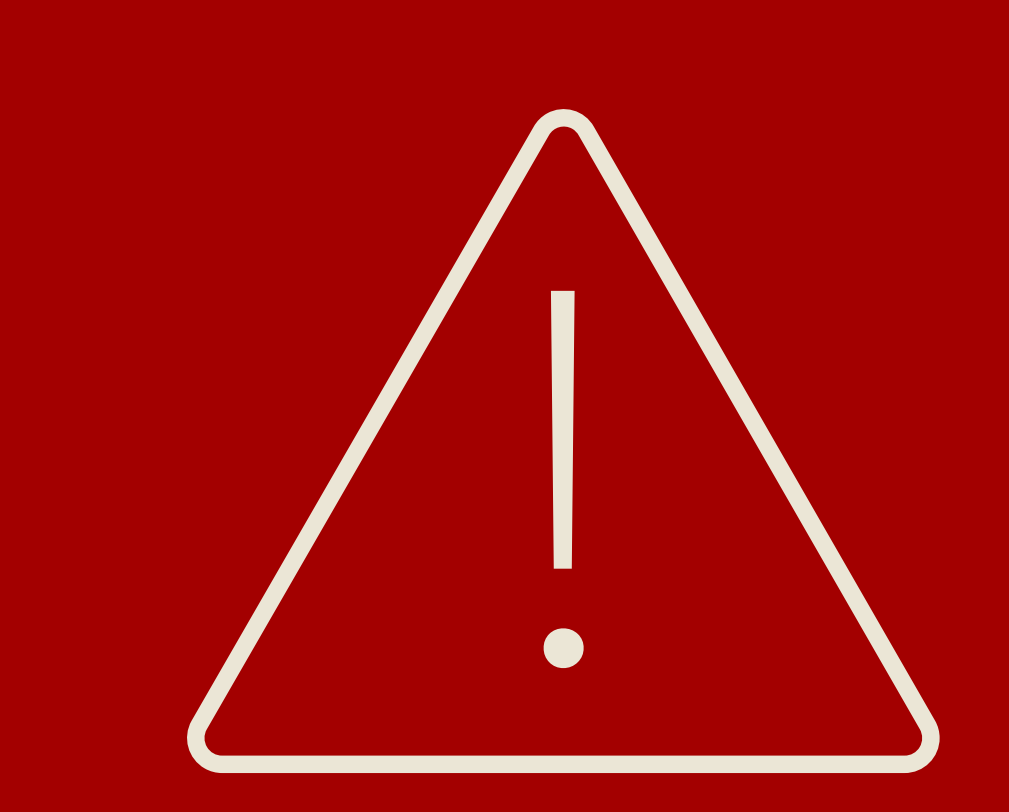

#### **Teams-rom som forsvinner…**

…i mylderet?

Husk: Offentlige Teams-rom skaper bare rot – opprett kun **private Teamsrom**

…fra radaren?

Husk at alle Teams-rom bør **ha to eiere**, så slipper du at administrasjon av rommet blir umulig om én kollega slutter

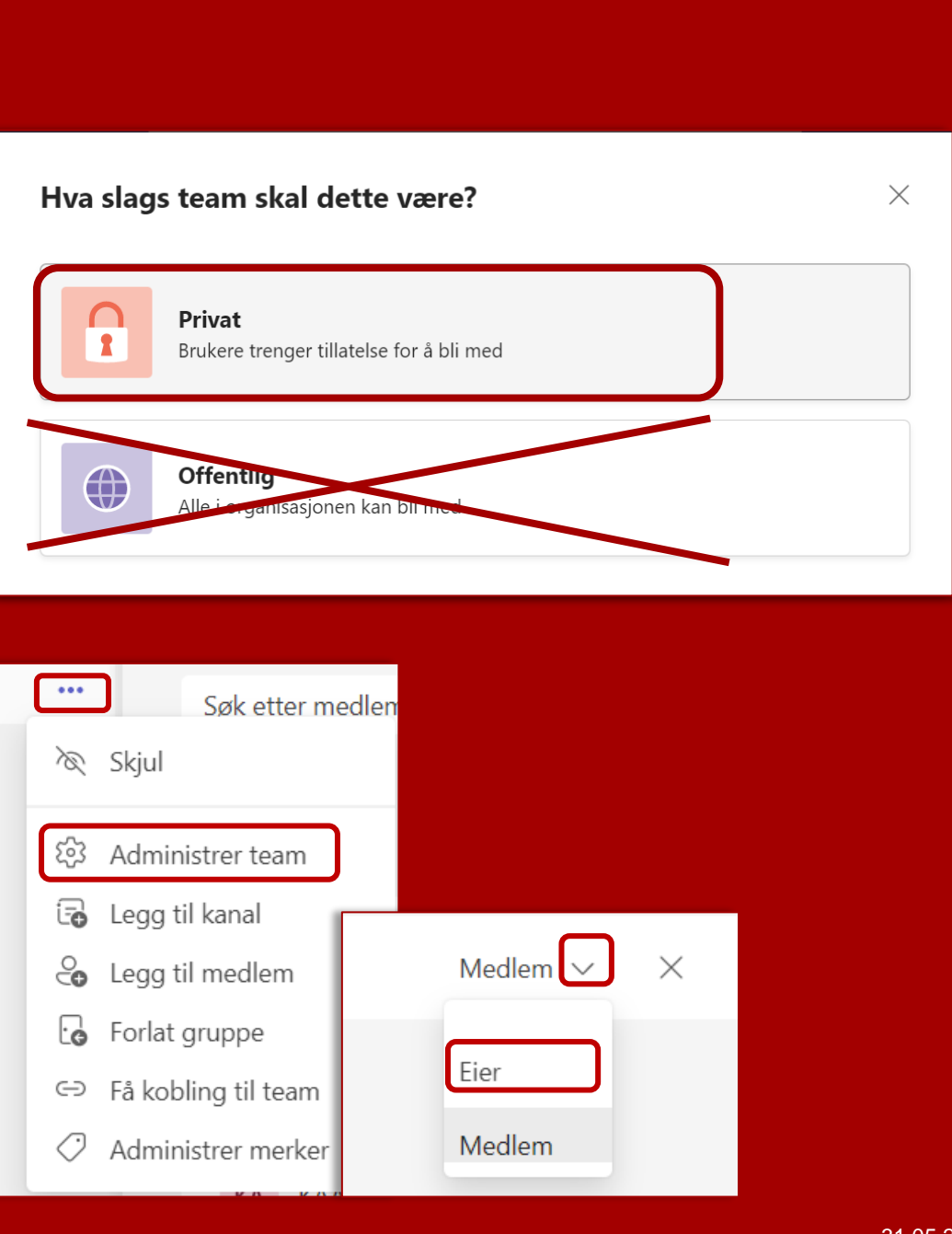

# **Unngå rot i «Filer»**

- Opprett alltid nye dokumenter under «Filer» i kanalen\*
- Del kobling til dokumentet via Innlegg i kanalen

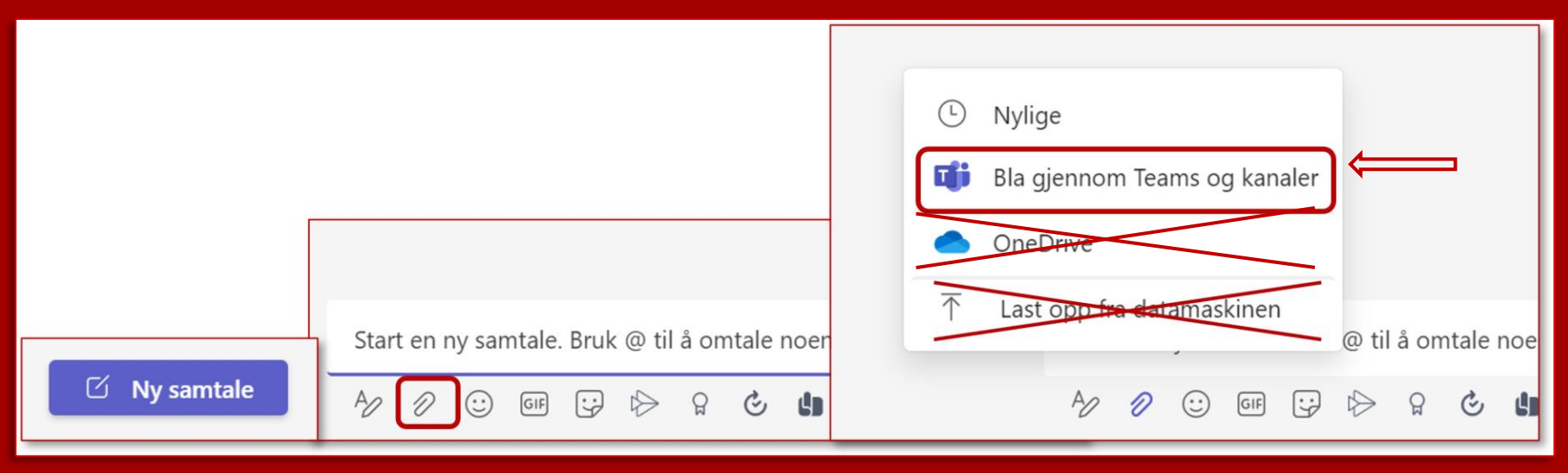

• \*Husk at «last opp» betyr å lage en kopi

Må du laste opp til «Filer», så sjekk om originalen bør slettes for å unngå forvirring

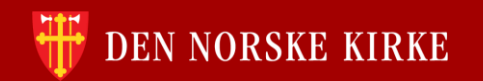

# **Hvordan unngå å opprette kopier uten å mene det**

Deling av filer: En guider for sender og mottaker

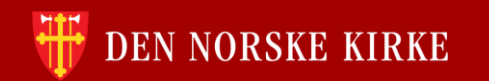

#### **Når du sender en kobling**

Fra Outlook: Velg «Del kobling». Husk å tilpasse innstillinger.

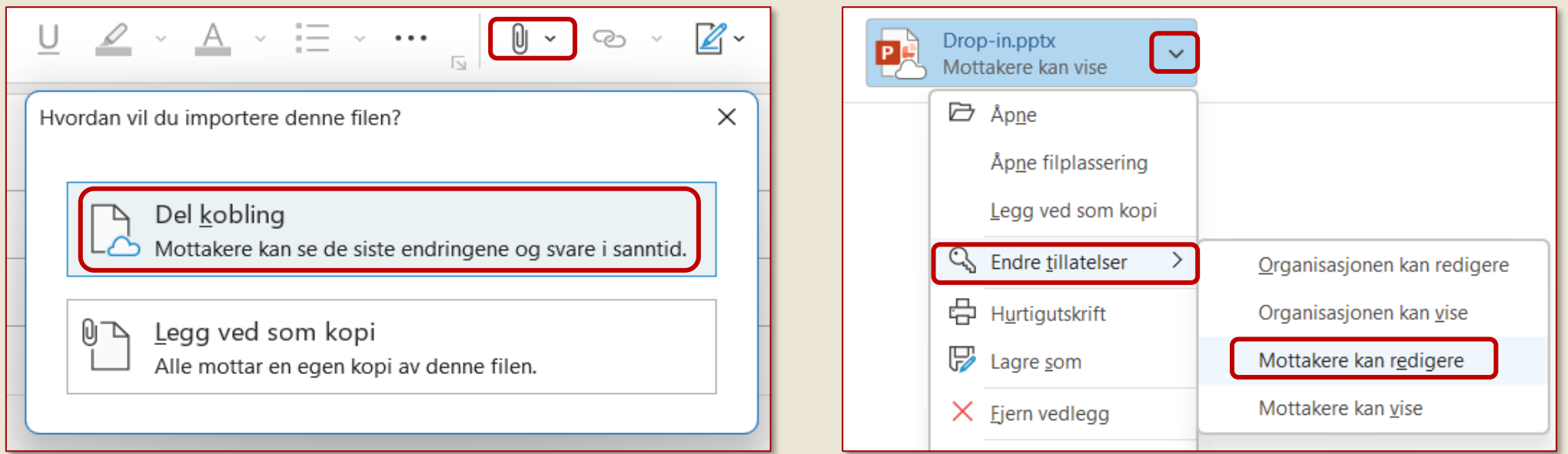

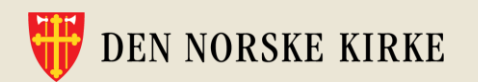

#### **Slik ser du om du har redigeringstilgang når du mottar en kobling**

#### **Åpne dokumentet i nettleser**

Hvis du åpner dokumentet i nettleser, og det står «Redigering» øverst, har du tilgang til å redigere dokumentet.

# Redigering  $\vee$

Hvis du åpner dokumentet i nettleser, men ikke får til å skrive i det, er det skrivebeskyttet.

#### **Åpne i skrivebordsprogram**

Åpner du dokumentet i skrivebordsprogram, vil du se at «Lagre automatisk» er aktivert dersom du har redigeringstilgang.

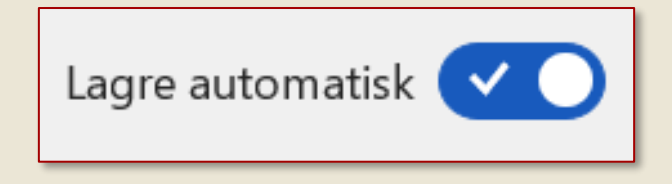

**Merk:** Om du åpner et delt dokument i skrivebordsprogram og automatisk lagring ikke er aktivert, er du sannsynligvis i ferd med å opprette en kopi av dokumentet. Be heller avsender om å få

redigeringstilgang.

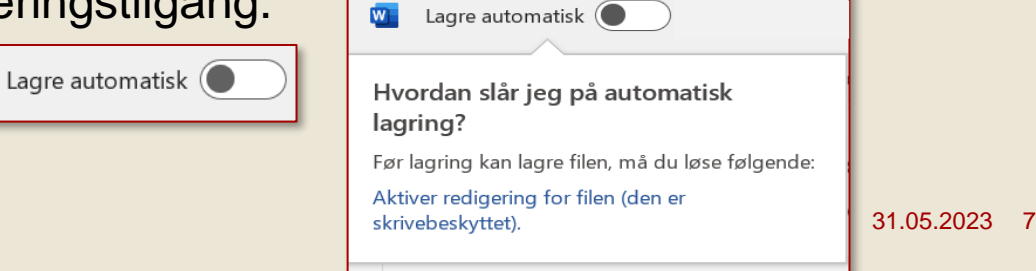

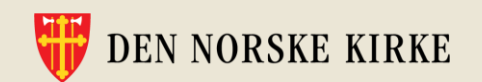

#### **Hva skjer hvis du mister nettilgangen mens du jobber i en delt fil?**

Pust med magen: Endringer i filen oppdateres automatisk så snart maskinen er på nett igjen. I mellomtiden vil du kunne få opp et slikt varsel:

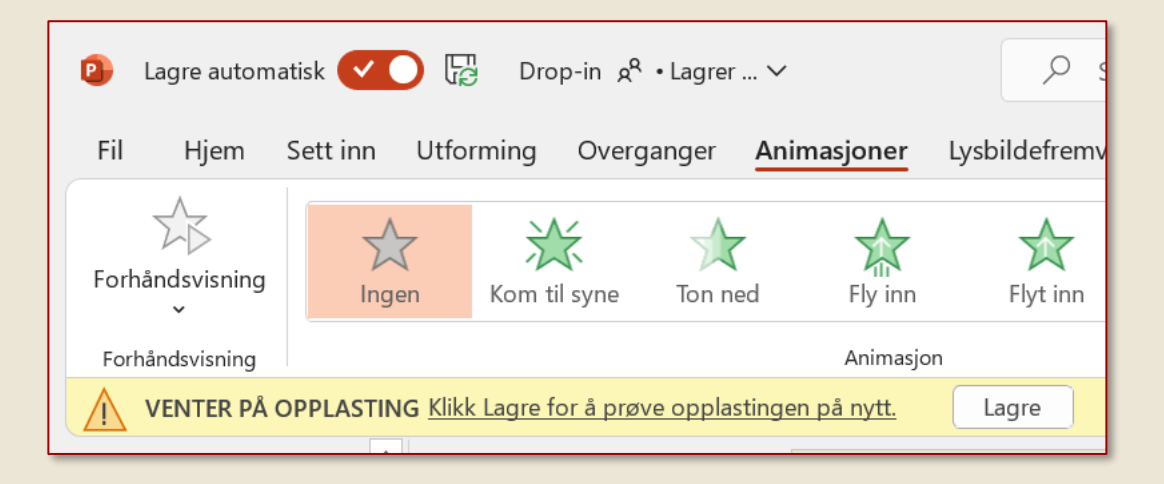

Jobber flere sammen i samme fil, kan det bli noe trøbbel med fletting av de ulike endringene som er gjort. I verste fall må man gå i Versjonsloggen og kopiere endringer som skal med.

Du finner denne under «Fil» - «Informasjon»

Tips: Unngå at flere redigerer samme PowerPoint-slide samtidig.

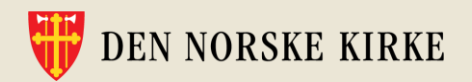

### **Hvor er den fila?**

- Kan det være at felles fil/mappe ligger i områdebiblioteket i SharePoint, men ikke i Teams-rommets kanaler? Da kan du enkelt flytte dem!
	- Husk å bruke «Flytt til», ikke «Kopier».
- Noen velger å lage en egen lenke til områdebiblioteket de oppretter en fane i Teams-rommet som heter «Dokumentbibliotek». Dette skaper mer forvirring, fordi medlemmene av Teams-rommet ikke vet om de skal jobbe i «Filer» eller «Dokumentbibliotek».
- → Bruk Filer i Teams-kanaler for å opprette og dele filer, så unngår du problemet

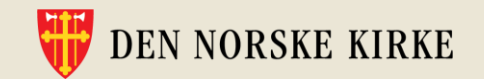

# **Gikk det fort? Sjekk kurssiden!**

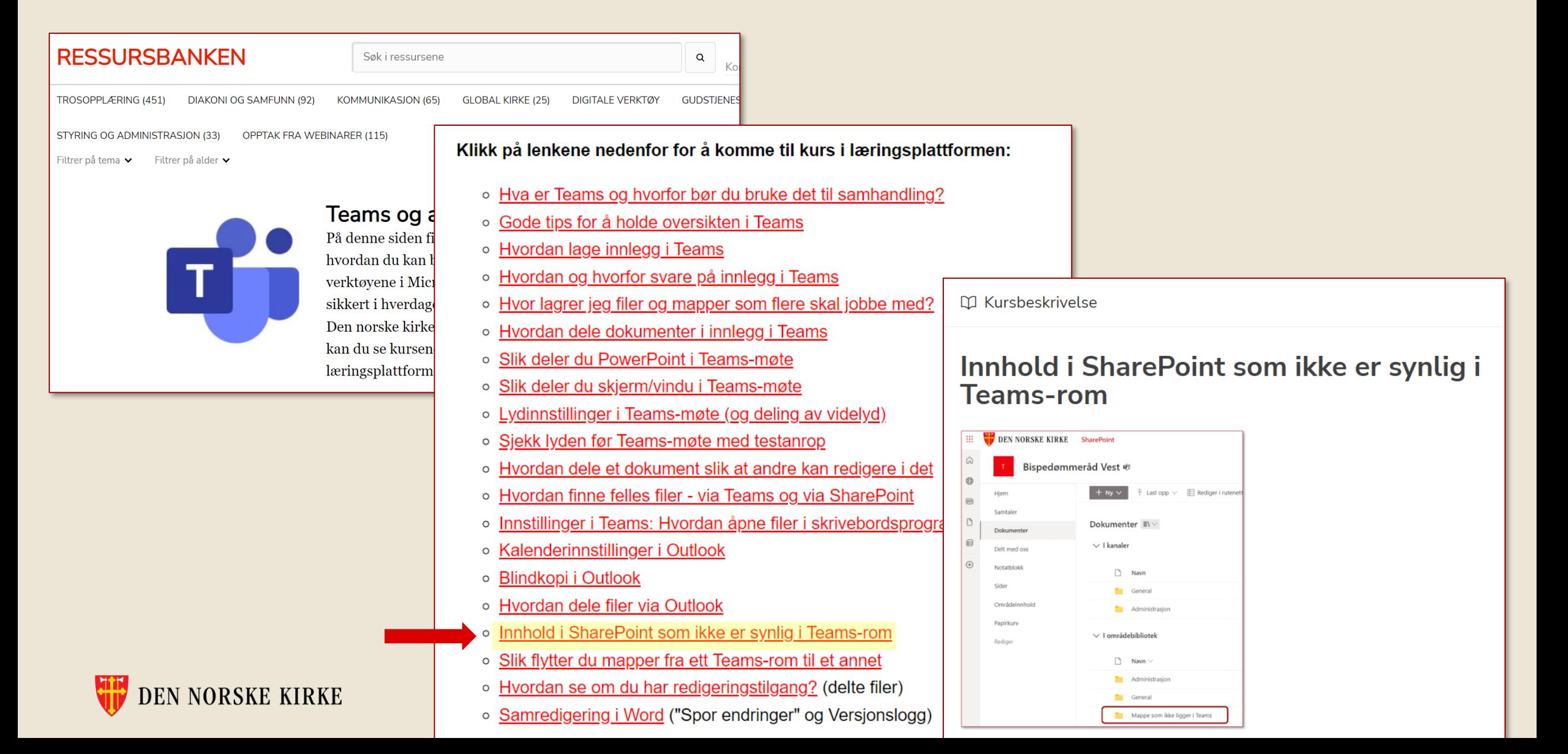

#### **…Verre er det om noen har slettet en felles fil**

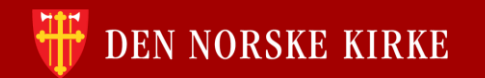

#### **Vi anbefaler** *ikke* **å synkronisere felles mapper til Filutforsker eller opprette snarvei til OneDrive** …selv om vi vet at Teams/Microsoft tilrettelegger for dette

Hvorfor? Fordi det innebærer stor risiko for at felles filer slettes, flyttes eller dupliseres. Det gir dårlig informasjonssikkerhet og skaper frustrasjon i arbeidshverdagen.

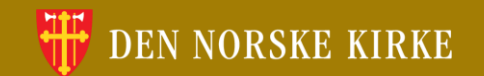

#### **Noen oppfordringer på veien videre**

- Bruk tid på dette sammen!
- Som leder har du et særlig ansvar men ikke nødvendigvis som ekspert
- Ta tak i utfordringene manglende oversikt over filer og kommunikasjonskanaler er en kjent og stor frustrasjon på arbeidsplassen.
- Ikke stikk hodet i sanden søk heller hjelp!

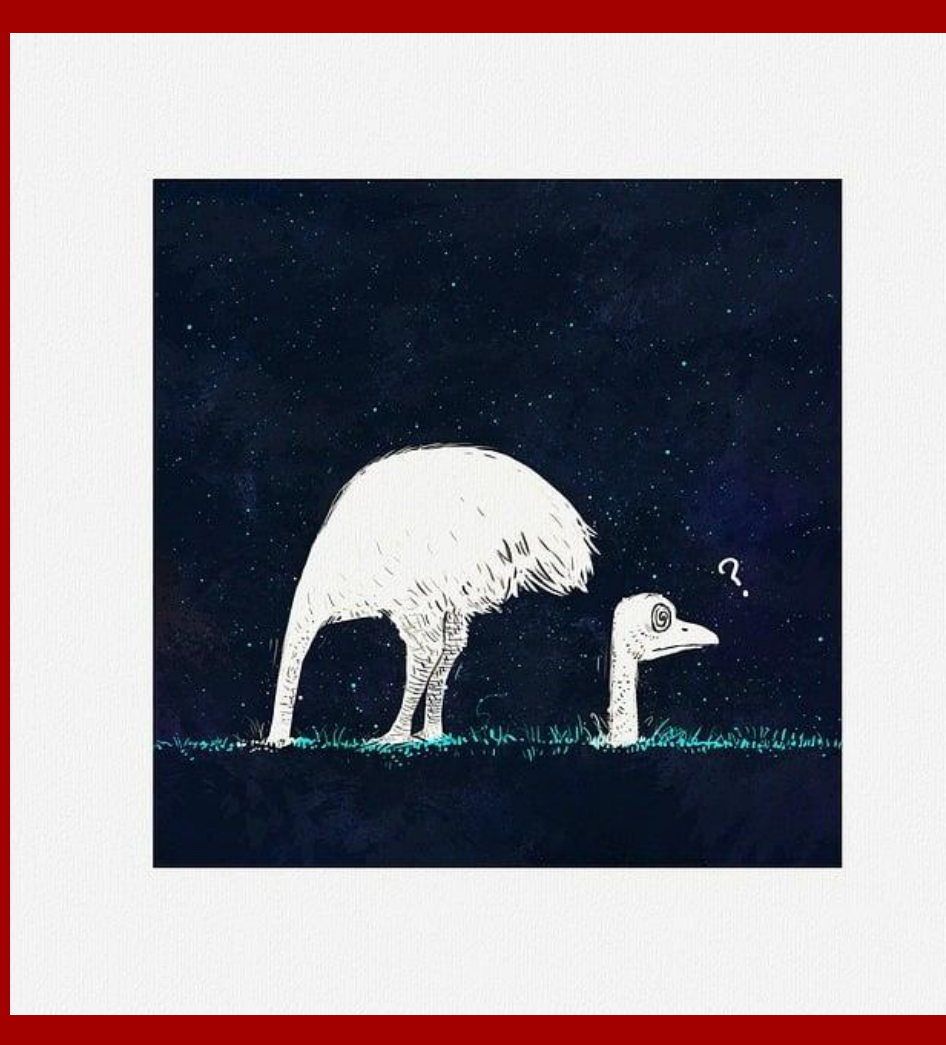

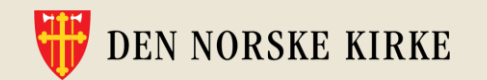

# **Hvor kan du finne hjelp?**

• Ressursbank-siden med korte kurs, Søk på "Teams".

• Microsoft kundestøtte: <https://support.microsoft.com/nb-no>

• Kirkepartners brukestøtte-side: [https://Kirkepartner.no/brukerstotte](https://kirkepartner.no/brukerstotte)

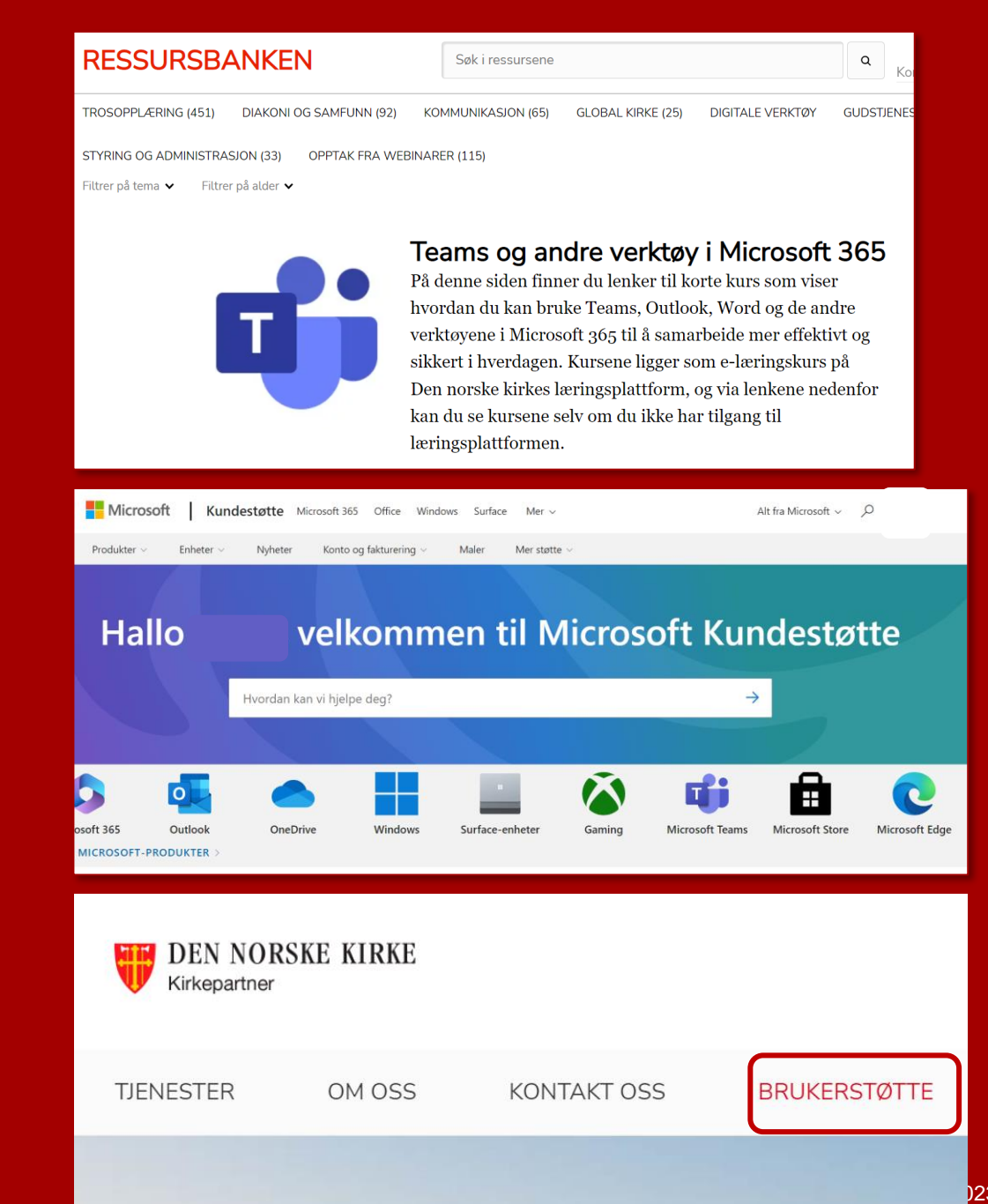

# **Tid for spørsmål**

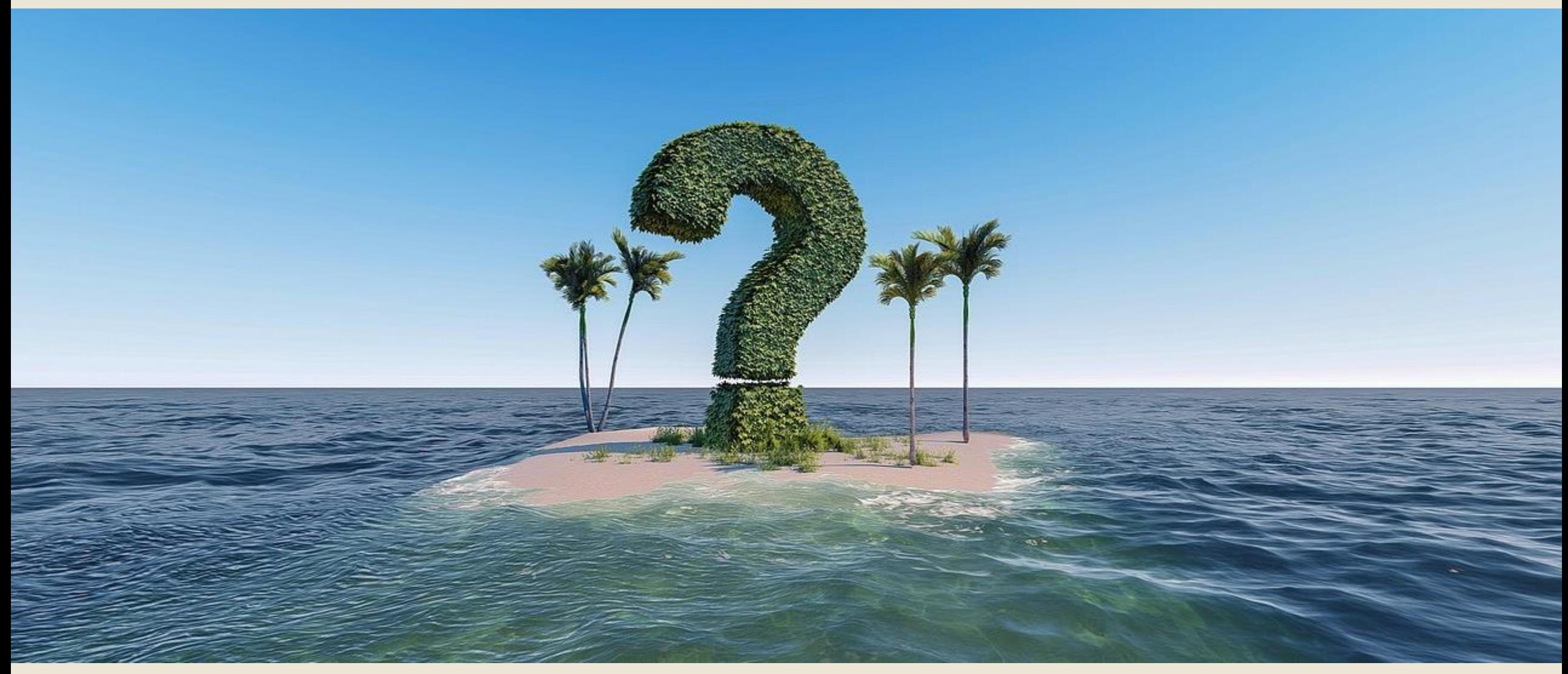

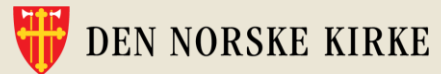

# **Ny runde med drop-in begynner onsdag 7.juni - Tips gjerne kollegaene dine!**

Takk for i dag!

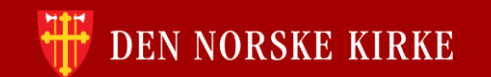